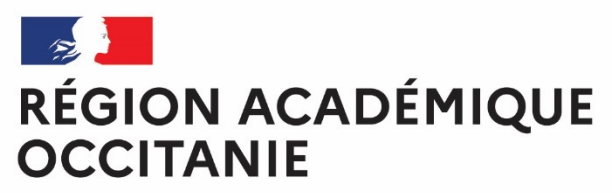

Liberté Égalité Fraternité **Direction de région académique du numérique pour l'éducation**

# **COMMENT ADHÉRER À L'ENT-ÉCOLE ?**

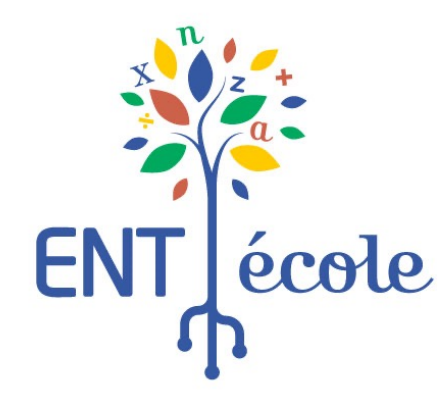

**1. S'informer**

**Contract** 

**OCCITANIE** Liberty Égalité Fraternit

**RÉGION ACADÉMIQUE** 

# **3 grandes étapes pour adhérer à l'ENT-École**

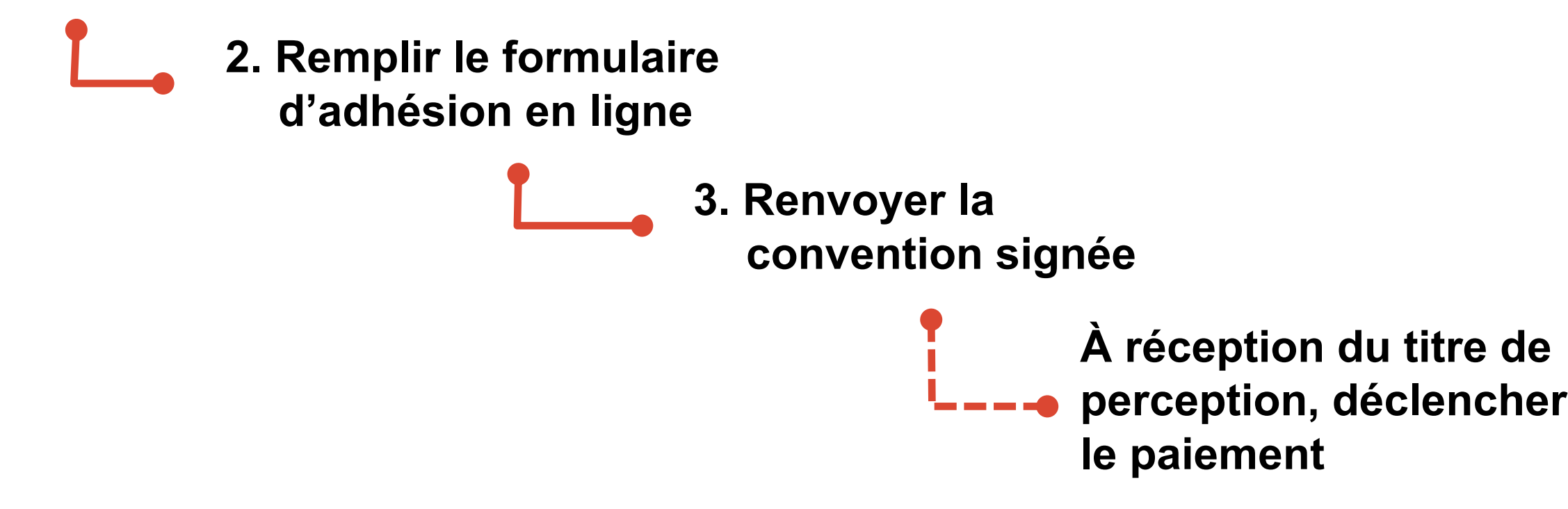

**La suite du document décrit dans le détail chaque étape, pas à pas.**

#### $\mathbb{R}$ **RÉGION ACADÉMIQUE OCCITANIE** Liberté Égalité Fraternité

### **1. S'informer**

#### **Informations sur la démarche d'adhésion**

- § Toute demande d'adhésion se fait exclusivement via le formulaire d'adhésion en ligne sur « *Démarches-simplifiées* ».
- § Ce formulaire permet aux collectivités de réaliser une demande d'adhésion à l'ENT-École pour l'année scolaire 2023-2024, **après concertation avec les équipes pédagogiques des écoles**. Un seul formulaire doit être complété par collectivité. Il doit inclure l'ensemble des écoles qui pourront bénéficier de l'ENT-École en 2023- 2024. La demande d'adhésion est à effectuer annuellement.
- § La campagne d'adhésion pour l'année scolaire 2023-2024 est ouverte **du 10 mai au 20 octobre 2023.**
- La convention signée par le représentant de la collectivité doit être transmise, en version numérique scannée, par la messagerie de la plateforme « *Démarchessimplifiées »,* dans un délai maximum de **deux mois après la demande**.

Si ce délai n'est pas respecté, la demande est classée sans suite et l'accès à l'ENT fermé pour les écoles.

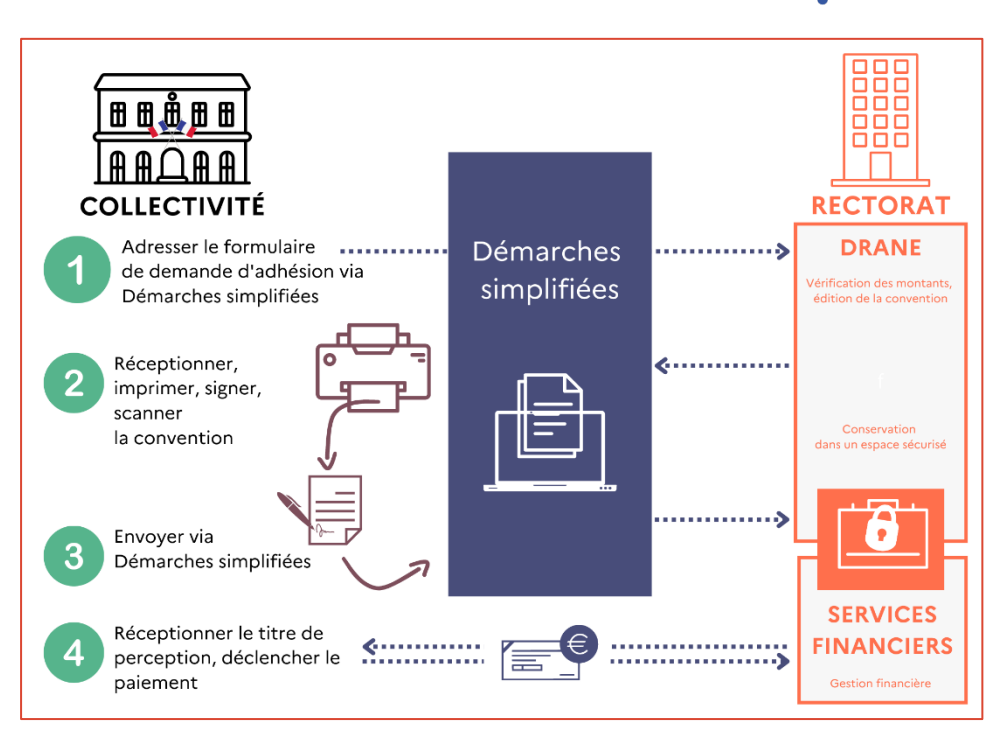

*Infographie expliquant la démarche de conventionnement*

école

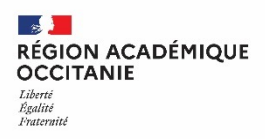

### **1. S'informer**

#### **Informations requises pour la saisie du formulaire d'adhésion en ligne**

#### q **Identification du demandeur**

- § SIRET
- Département
- Nom et prénom du signataire de la convention
- § Numéro de téléphone de la collectivité
- □ **Nombre d'écoles à inscrire** pour le calcul du coût de l'adhésion pour l'année scolaire 2023-2024
- q **Liste des écoles à inscrire**
- □ Identification facultative d'un ou deux référents-ville (personne qui gère les **publications sur l'espace de la collectivité)**
	- § Nom, prénom, adresse mail

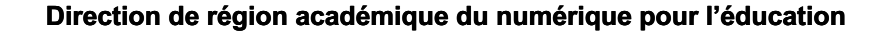

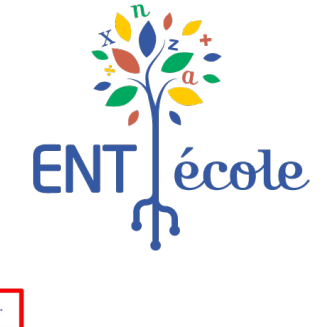

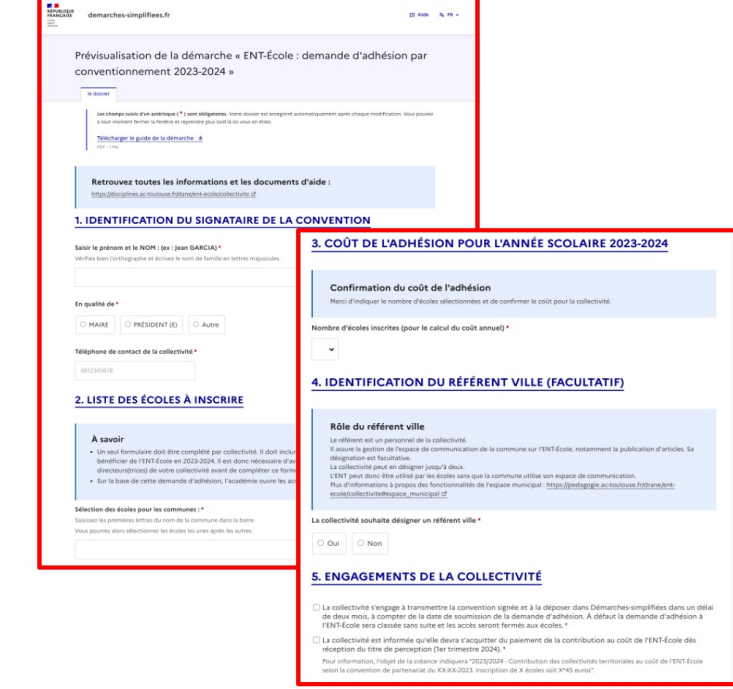

https://www.demarches-simplifiees.fr/commencer/ adhesion-entecole-ac-montpellier-2023-2024

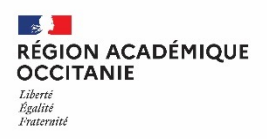

### **1. S'informer**

### **Toutes les informations sur le site de la DRANE Montpellier**

**Vous retrouvez** 

- □ Une description du projet ENT-École
- $\Box$  Des explications pour comprendre le processus de conventionnement
- $\Box$  Ce tutoriel « pas-à-pas »
- $\Box$  Une foire aux questions (FAQ) pour répondre à la majorité des questions
- $\Box$  Une convention-type pour prendre connaissance des termes de la convention
- $\Box$  Le lien vers le formulaire d'adhésion

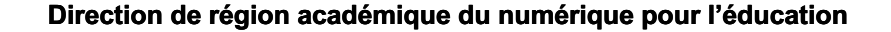

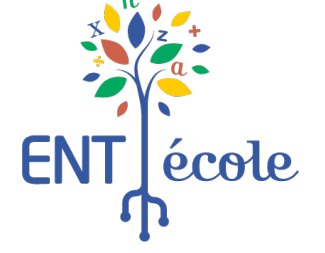

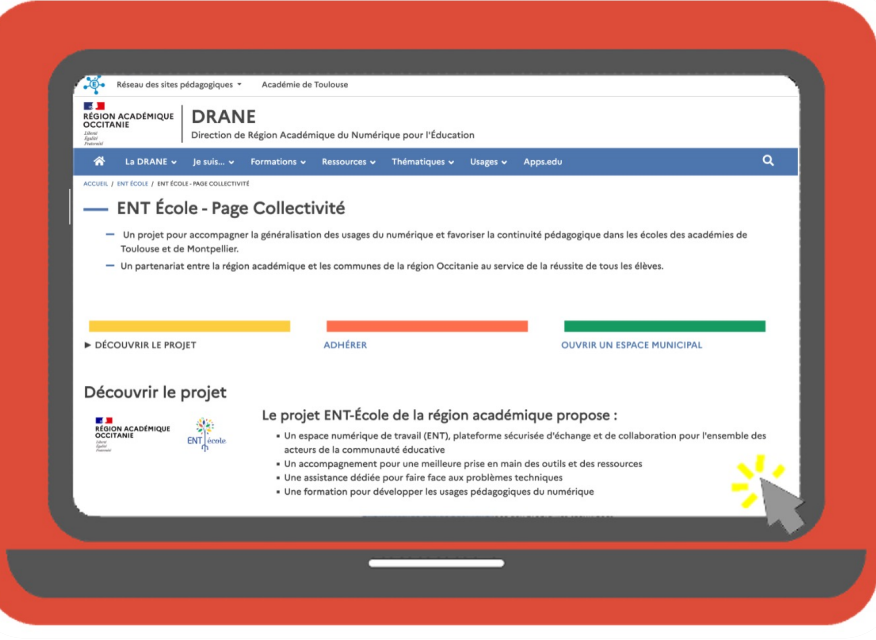

### **2. Remplir le formulaire d'adhésion en ligne**

### **Rendez-vous sur la plateforme « Démarches-simplifiées.fr »**

**Etape 1**

**S'identifier** avec FranceConnect ou avec les identifiants du compte « Démarches-simplifiées » de votre collectivité.

Vous pouvez aussi vous créer un compte.

**Assurez-vous que l'adresse mail du compte permet d'identifier la collectivité.**

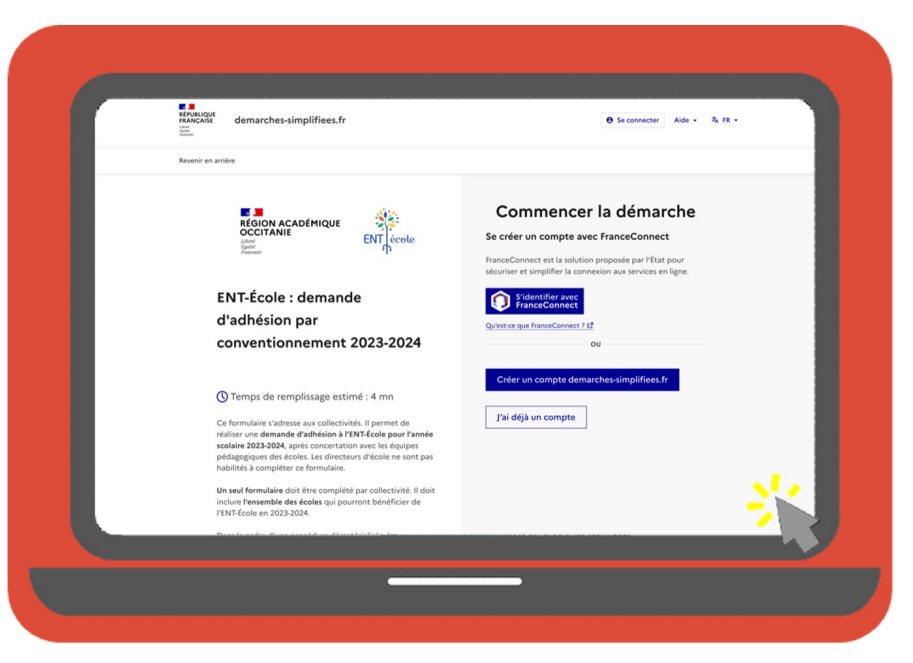

https://www.demarches-simplifiees.fr/commencer/ adhesion-entecole-ac-montpellier-2023-2024

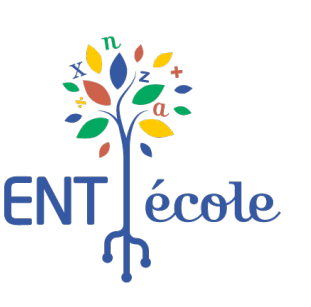

En qualité de \*

# **2. Remplir le formulaire d'adhésion en ligne**

#### **Etape 2**

#### **Commencer à remplir le formulaire en ligne**

1. IDENTIFICATION DU SIGNATAIRE DE LA CONVENTION

Saisir le prénom et le NOM : (ex : Jean GARCIA) \* Saisir le prénom et le NOM : (ex : Jean GARCIA)

O MAIRE | O PRÉSIDENT (E) | O Autre

Téléphone de contact de la collectivité Téléphone de contact de la collectivité

Identifier votre établissement en renseignant le numéro de SIRET de votre collectivité.

Votre dossier peut-être complété en plusieurs fois. Le brouillon s'enregistre automatiquement au fur et à mesure de votre saisie. Ainsi même si vous fermez la page, vous pourrez retrouver à tout moment votre dossier dans l'état exact dans lequel vous l'aviez laissé.

### **Saisir les données d'identification du signataire de la convention**

- Prénom NOM, avec le nom en lettres majuscules.
- § Qualité : maire, président ou autre (précisez dans le champ texte)
- § Numéro de téléphone de contact de la collectivité

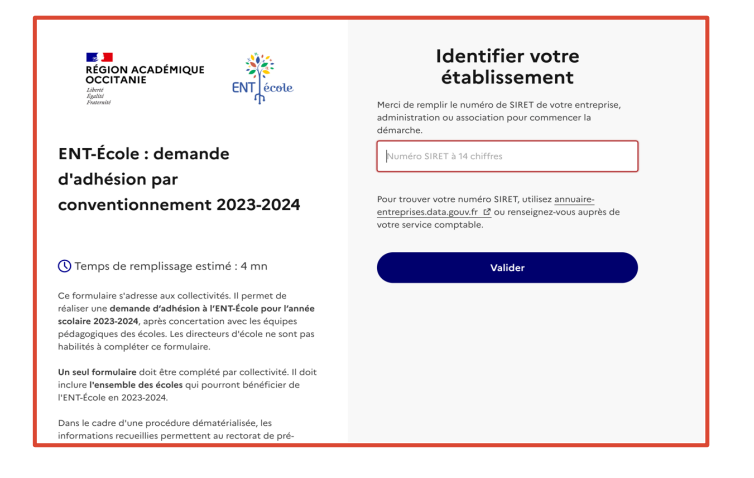

**Etape 3**

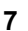

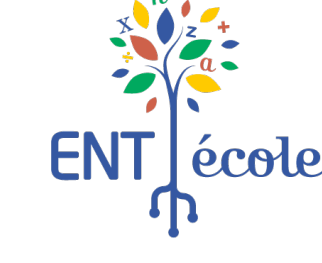

### **2. Remplir le formulaire d'adhésion en ligne**

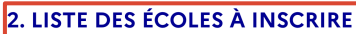

#### À savoir

- · Un seul formulaire doit être complété par collectivité. Il doit inclure l'ensemble des écoles qui pourront bénéficier de l'ENT-École en 2023-2024. Il est donc nécessaire d'avoir pris contact avec l'ensemble des directeurs(trices) de votre collectivité avant de compléter ce formulaire.
- · Sur la base de cette demande d'adhésion, l'académie ouvre les accès à l'ENT pour les écoles.

#### Sélection des écoles pour les communes : '

sissez les premières lettres du nom de la commune dans la barre us pourrez alors sélectionner les écoles les unes après les autres

**Etape 5**

#### **21/04/2023 8**

Coût annuel pour la collectivité \*

Confirmation du coût de l'adhésion

Nombre d'écoles inscrites (pour le calcul du coût annuel) \*

3. COÛT DE L'ADHÉSION POUR L'ANNÉE SCOLAIRE 2023-2024

Merci d'indiquer le nombre d'écoles sélectionnées et de confirmer le coût pour la collectivité

#### **Confirmez le coût de l'adhésion à l'ENT-École pour l'année 2023-2024**

- Dans la liste déroulante, sélectionnez le nombre d'écoles que vous avez inscrites précédemment.
- § Dans la liste déroulante suivante, sélectionnez le seul montant proposé.

#### **Etape 4**

### **Sélectionnez les écoles de votre collectivité qui pourront accéder à l'ENT-École**

- § Cliquez dans le cadre, puis saisissez au clavier les premières lettres du nom de la commune.
- § Cliquez sur le nom de l'école dans la liste déroulante puis réitérez l'opération, si vous devez sélectionner plusieurs écoles.

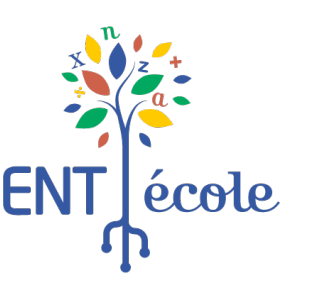

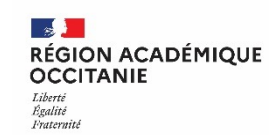

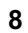

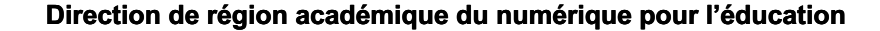

**Etape 6**

#### **2. Remplir le formulaire d'adhésion en ligne** 4. IDENTIFICATION DU RÉFÉRENT VILLE (FACULTATIF) La collectivité souhaite désigner un référent ville \* **Identifiez un ou deux référents ville (facultatif)** O Oui O Non ■ Référent 1 : Prénom NOM, mail du premier référent Saisir le prénom et le NOM : (ex : Jean GARCIA) \* .<br>Ces informations permettent d'identifier nominativement le rédacteur de publication sur l'ENT § Référent 2 : Prénom NOM, mail du second référent Le référent est un personnel de la collectivité. Il assure la gestion de l'espace de communication de la Adresse de messagerie du référent ville .<br>Ne renseignez ce champ que si vous souhaitez désigner un référent ville. Vérifiez bien qu'il n'v ait pas d'erreur de saisie commune sur l'ENT-École, notamment la publication d'articles. Sa désignation est facultative. L'ENT peut donc être utilisé par les écoles sans que la commune utilise son espace de communication. La collectivité souhaite désigner un second référent ville O Oui O Non  $\Box$  La collectivité s'engage à transmettre la convention signée et à la déposer dans Démarches-simplifiées dans un délai de deux mois, à compter de la date de soumission de la demande d'adhésion. À défaut la demande d'adhésion à l'ENT-École sera classée sans suite et les accès seront fermés aux écoles. \* **Etape 7**  $\Box$  La collectivité est informée qu'elle devra s'acquitter du paiement de la contribution au coût de l'ENT-École dès réception du titre de perception (1er trimestre 2024). \*

#### **En cochant ces cases, vous vous engagez à :**

- § Faire signer la convention par le représentant de la collectivité et la transmettre en **version numérique scannée**, par la messagerie de la plateforme « *Démarches-simplifiées »,* **dans un délai maximum de deux mois** après la demande. **Si ce délai n'est pas respecté, la demande est classée sans suite et l'accès à l'ENT fermé pour les écoles.**
- Informer la collectivité qu'elle devra s'acquitter du paiement de la contribution au coût de l'ENT-École dès réception du titre de perception (1er trimestre 2024). \*

**Etape 9**

école

### **2. Remplir le formulaire d'adhésion en ligne**

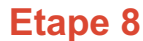

 $\mathbb{R}$ 

**OCCITANIE** Liberté Égalité Fraternité

**RÉGION ACADÉMIQUE** 

#### **Vérifiez les informations renseignées avant de finaliser votre demande**

En particulier :

- La correspondance des écoles sélectionnées dans la partie 2 avec le nombre d'écoles indiqué dans la partie 3
- L'orthographe du nom et du prénom du signataire

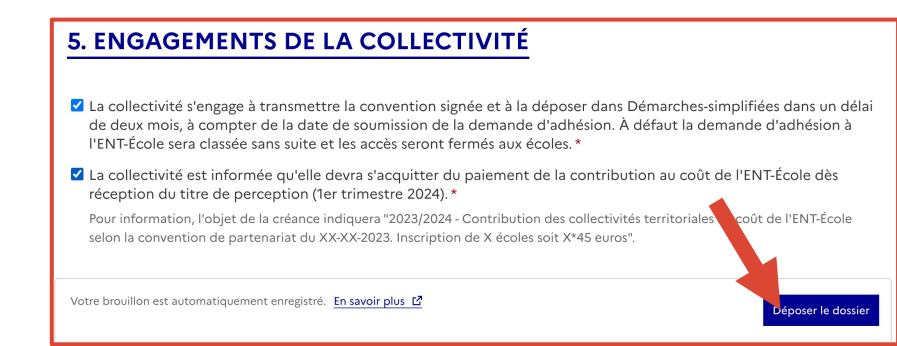

#### **Validez votre demande d'adhésion**

■ Cliquez sur le bouton

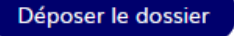

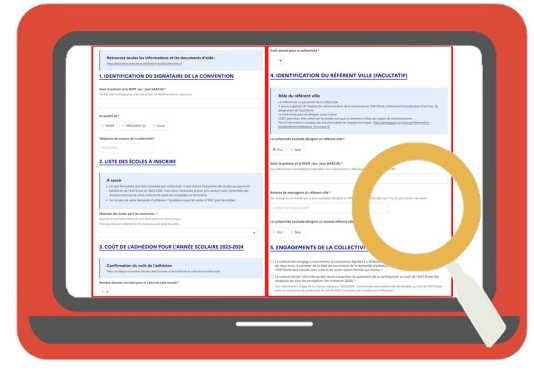

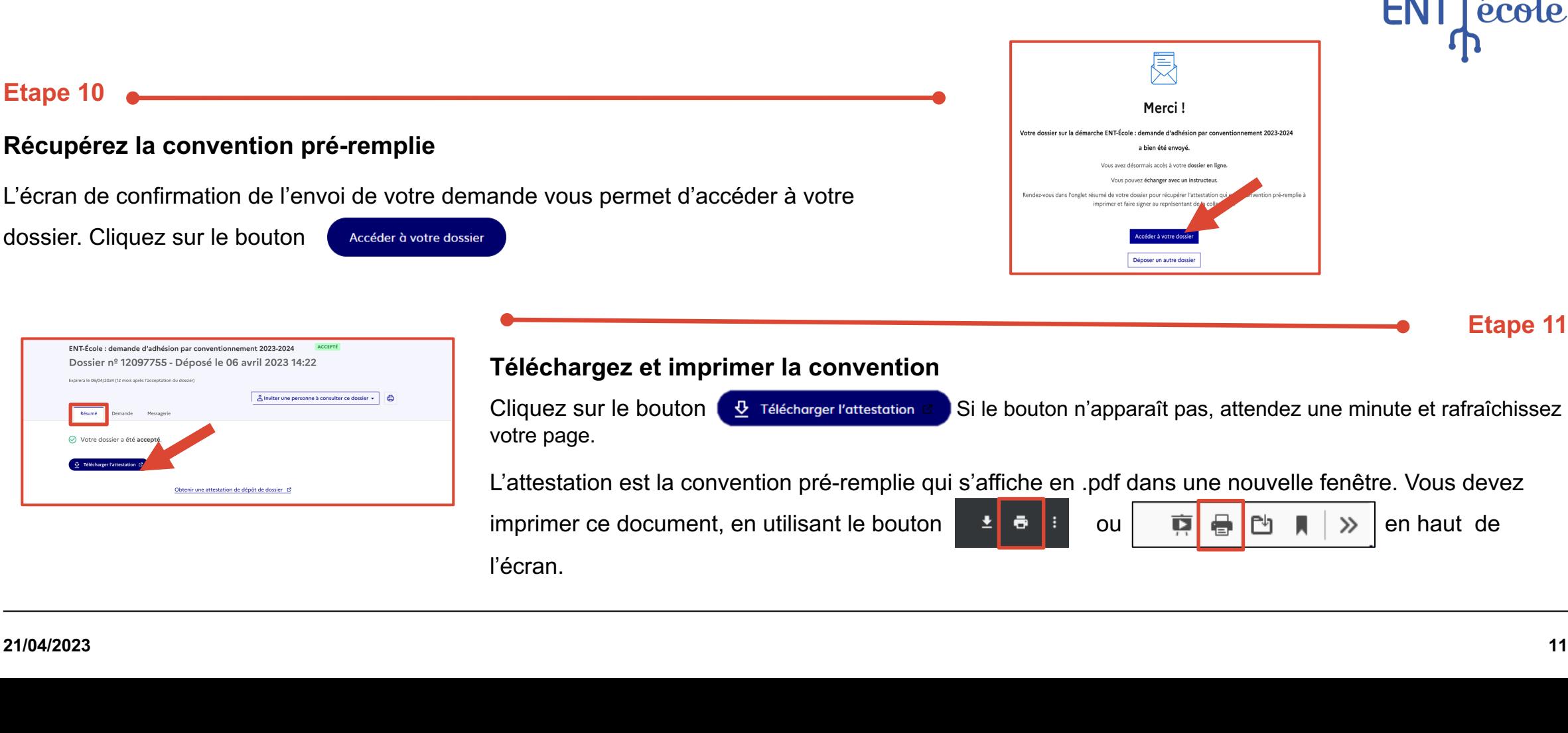

# **2. Remplir le formulaire d'adhésion en ligne**

### **3. Renvoyer la convention signée**

#### **Etape 12**

### **Vérifiez les informations contenues dans la convention**

Si vous y trouvez des erreurs, vous devez retourner sur votre dossier traité dans « démarches-simplifiées » et utiliser l'onglet messagerie de votre dossier, pour nous en informer et demander la réouverture du formulaire pour pouvoir le modifier et ainsi générer une nouvelle convention. La première convention sera considérée comme caduque.

**Faites signer la convention préremplie par le représentant de la collectivité.**

Résumé

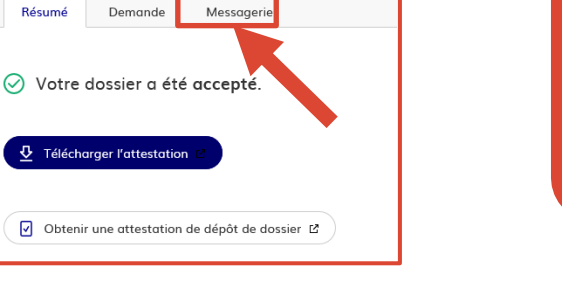

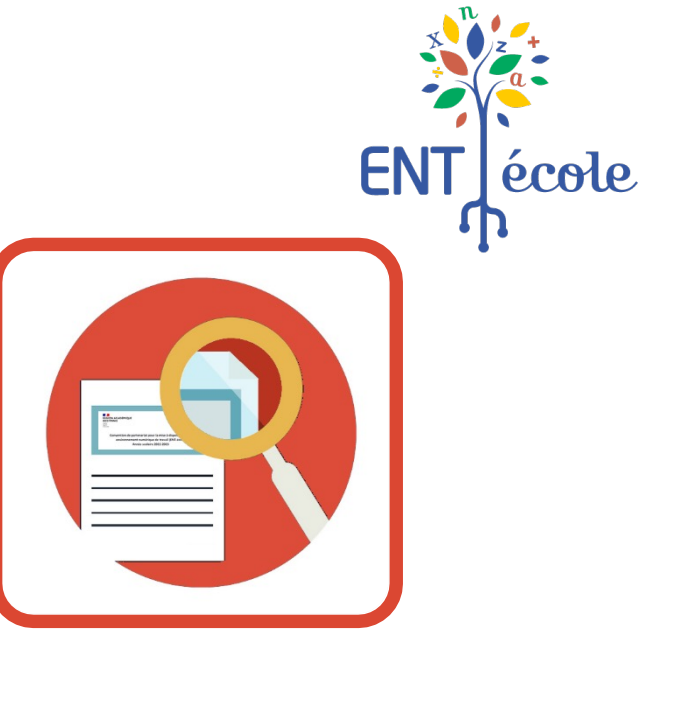

**Etape 13**

#### **Direction de région académique du numérique pour l'éducation**

# **3. Renvoyer la convention signée**

<u> 1980 - Johann Barbara, martxa alemaniar amerikan a</u>

#### **Etape 14**

#### **Scannez la convention signée au format PDF**

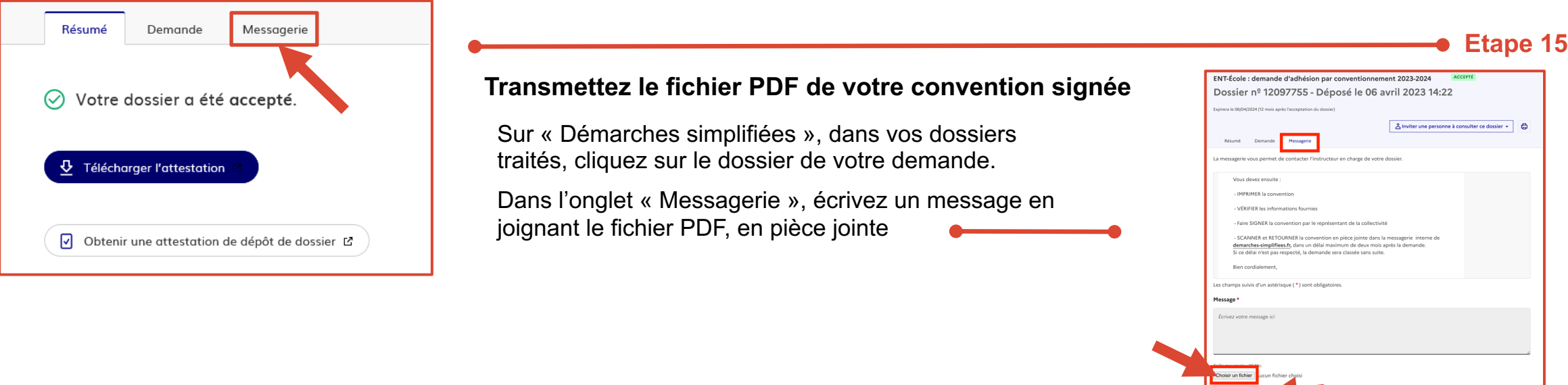

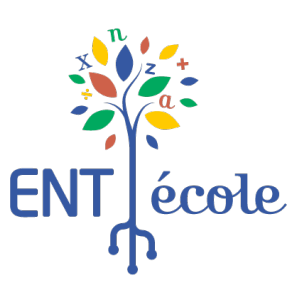

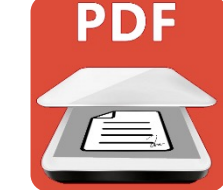

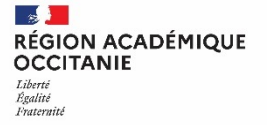

### **Déclencher le paiement à réception du titre de perception**

#### **Etape 1**

 $\sim$ 

**OCCITANIE** Liberté Égalité Fraternite

**RÉGION ACADÉMIQUE** 

**Réception du titre de perception sur Chorus**

- **Date :** Printemps 2024
- **Objet de la créance : «** 2023/2024 Contribution des collectivités territoriales au coût de l'ENT-école selon la convention de partenariat du XX-XX-2023. »
- **Émetteur :** DGFIP Montpellier

**Procéder au paiement**

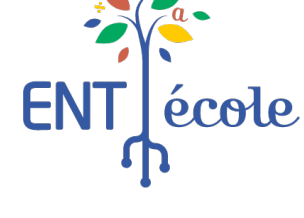

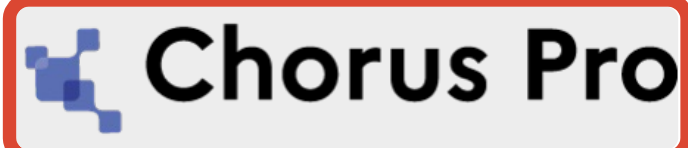

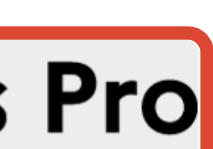

**Etape 2**